# *VIRTUAL JNC* pour VMware vCenter™

Installation and operating manual GB

Manuel d'installation et d'utilisation FR

Manuale di installazione e uso (T)

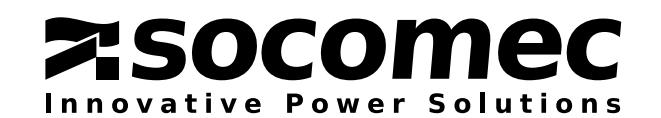

## CERTIFICAT ET CONDITIONS DE GARANTIE

En installant le logiciel, vous acceptez les conditions générales de vente. C'est la raison pour laquelle nous vous invitons à lire attentivement toutes les clauses ci-dessous. Si l'une d'entre elles ne vous satisfait pas, n'installez pas le logiciel et/ou renvoyez-le immédiatement à SOCOMEC.

#### 1. Droits d'auteur et propriété intellectuelle

L'utilisateur du logiciel reconnaît que les droits auxquels il est fait référence et tous les droits d'auteur appartiennent à SOCOMEC, eu égard à la fois au code source et au code objet.

Quiconque entrant en possession du logiciel sans l'autorisation préalable de SOCOMEC doit immédiatement le désinstaller si ce dernier a été installé, et le renvoyer à SOCOMEC, à défaut de quoi, SOCOMEC exercera pleinement l'ensemble de ses droits sur le plan civil et pénal.

Le logiciel et la documentation sont protégés par les droits d'auteur. L'utilisation illégale et/ou la copie de tout ou partie du logiciel sont susceptibles de donner lieu à des actions en réparation. Il est permis de créer une copie de sauvegarde du support fourni par SOCOMEC (sur CD-ROM). La présente documentation et le logiciel ne constituent pas des spécifications. SOCOMEC se réserve le droit d'apporter des modifications aux informations, sans préavis.

SOCOMEC conserve la propriété pleine et exclusive de tous les droits intellectuels et, notamment mais non exclusivement, ceux se rapportant à la documentation, au logiciel, au code source, au code objet etc. Les destinataires sont exclusivement habilités à utiliser la documentation et le logiciel pour l'application indiquée par SOCOMEC. La reproduction, la modification ou la distribution en tout ou en partie et de quelque manière que ce soit de la présente documentation et du logiciel sont expressément interdites, sauf consentement écrit préalable exprès de Socomec.

#### 2. Licence d'utilisation

Le logiciel JNC (code objet), le matériel JNC et la documentation qui les accompagne sont librement installables, uniquement dans le cadre d'un usage privé et en association avec des équipements SOCOMEC.

Le logiciel contient des informations confidentielles. La présente licence n'autorise pas l'utilisateur à modifier, adapter, décompiler ou désassembler le logiciel considéré, ni à reconstruire le code source à l'aide de toute autre méthode. SOCOMEC protégera ses droits contre toute utilisation non autorisée de ce type dans toute la mesure permise par le droit civil et pénal.

Le logiciel ne saurait être loué à des tiers. La licence d'utilisation du présent logiciel est émise exclusivement aux fins décrites dans la documentation du logiciel.

#### 3. Validité et durée de la licence

La présente licence est valide à partir de la date d'installation du logiciel. En installant le logiciel, l'utilisateur accepte les présentes conditions d'utilisation et de responsabilité. La licence est conclue pour une durée indéterminée sans date d'expiration. La licence et les droits d'utilisation limités pour l'utilisateur du logiciel seront invalidés en cas de non-respect des clauses définies aux paragraphes 1. Droits d'auteur et droits de propriété intellectuelle et 2. Licence.

#### 4. Conditions de garantie

SOCOMEC n'octroie ni expressément ni tacitement une quelconque garantie concernant l'utilisabilité du logiciel. Bien qu'ayant eu recours à d'importantes ressources dans le cadre du développement du logiciel, aucune garantie n'est fournie en ce qui concerne l'absence d'erreurs éventuelles. SOCOMEC peut être amenée à fournir l'assistance nécessaire à l'effet de résoudre les erreurs que contiendrait le logiciel. Cette assistance se limite à la correction des erreurs de programmation sans couvrir la mise en œuvre de nouvelles fonctions qui ne sont pas présentes dans la version du logiciel utilisée par l'utilisateur.

Si l'utilisateur découvre des erreurs manifestes ou cachées, SOCOMEC doit être informée par écrit de ces erreurs.

#### 5. Mises à jour du logiciel

La présente licence ne confère pas le droit de recevoir les mises à jour du logiciel ou les nouvelles versions.

#### 6. Limitations de responsabilité

En aucun cas SOCOMEC ne pourra être tenue responsable des préjudices de quelque nature que ce soit, y compris financiers, résultant directement ou indirectement de l'utilisation du logiciel ou de l'impossibilité d'utiliser le logiciel.

#### 7. Divisibilité

Lorsqu'une disposition quelconque du présent contrat est déclarée nulle ou le devient pour quelque raison que ce soit, les dispositions restantes de la licence conservent leur force obligatoire. La clause inopposable ou les dispositions nulles sont remplacées par une clause dotée d'un effet rétroactif tenant compte des exigences identifiées ultérieurement et ayant force exécutoire aux termes des dispositions légales.

#### 8. Modifications apportées à la licence

Toutes les modifications apportées à la présente licence doivent être consignées par écrit.

#### 9. Droit applicable

Le contrat est régi par le droit français.

Les informations contenues dans le présent document, le logiciel et la documentation sont la propriété exclusive de SOCOMEC.

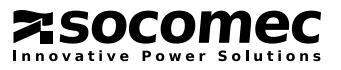

## **SOMMAIRE**

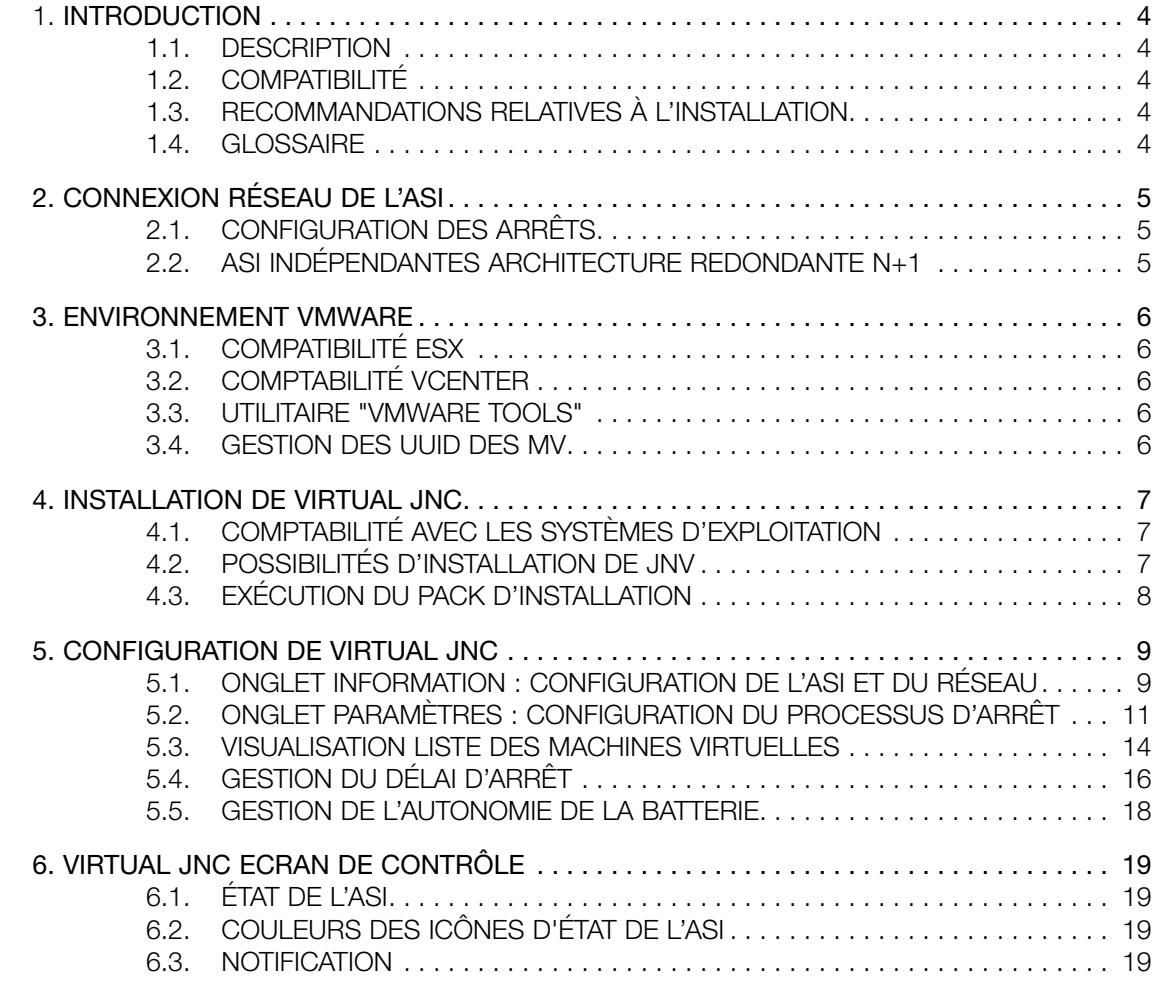

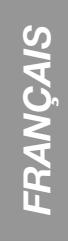

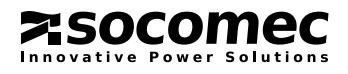

## 1. INTRODUCTION

### 1.1. DESCRIPTION

VIRTUAL JNC est un logiciel servant à la gestion automatique de l'arrêt des machines virtuelles et des hôtes dans l'environnement VMware®. Il intègre une interface graphique intuitive et garantit un processus d'arrêt ordonné de toutes les machines virtuelles. VIRTUAL JNC comprend deux programmes logiciels :

- JNV Service Configuration
- Configuration du réseau (adresse IP de l'ASI paramètres des ports)
- Service de détection automatique des machines virtuelles
- Paramètres de temporisation et d'arrêt des machines virtuelles et du ou des hôtes
- JNV Service Viewer
- État de l'ASI
- Notification du processus d'arrêt

L'agent de shutdown est géré comme un service WINDOWS.

L'ASI qui alimente le serveur doit être équipée de cette interface WEB/SNMP (par ex. NetVision) ; les événements et la temporisation des arrêts doivent être configurés via les pages Web.

### 1.2. COMPATIBILITÉ

VIRTUAL JNC est une application .net pour MICROSOFT WINDOWS™. Avant de l'installer, vérifiez d'avoir préalablement installé la version la plus récente de .net Framework (v 4.0 intégrale ou supérieure).

### 1.3. RECOMMANDATIONS RELATIVES À L'INSTALLATION

Ce manuel n'explique pas le fonctionnement du logiciel VMware®. VIRTUAL JNC utilise les bibliothèques d'API natives de VMware®. Il est conseillé d'installer VIRTUAL JNC sur le un serveur MS Windows VMware vCenter™ (machine virtuelle ou PC externe). Pour garantir un arrêt correct, les utilitaires "VMware tools" doivent être installés et mis à jour sur toutes les machines virtuelles, à défaut l'agent de shutdown forcera la commande de mise hors tension de la machine virtuelle.

### 1.4. GLOSSAIRE

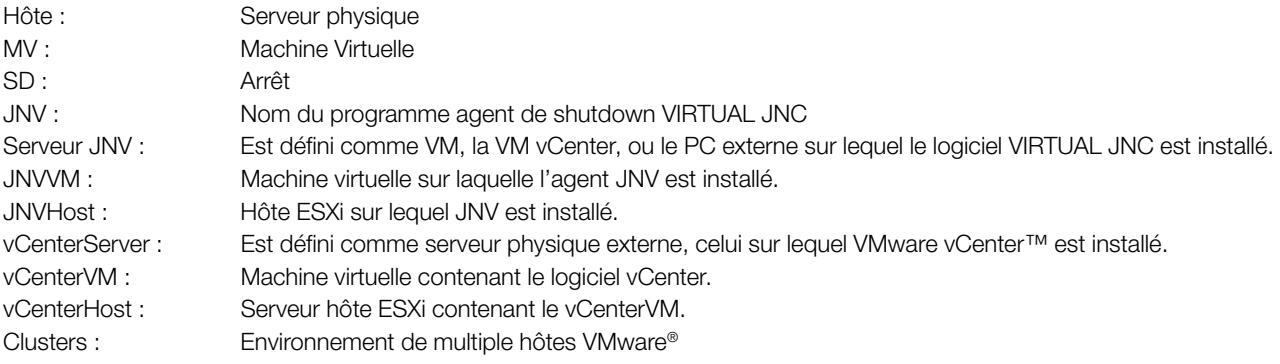

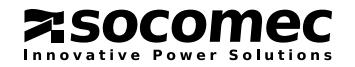

## 2. CONNEXION RÉSEAU DE L'ASI

JNV est compatible avec toutes les interfaces réseaux d'ASI SOCOMEC suivantes :

- NET VISION
- RT VISION (avec carte interface SNMP/LAN)
- MODULYS Green Power avec connexion LAN intégrée
- Synoptique des ASI DELPHYS Green Power

### 2.1. CONFIGURATION DES ARRÊTS

Reportez-vous au manuel d'utilisation de votre ASI et de l'interface réseau WEB/SNMP.

### 2.2. ASI INDÉPENDANTES ARCHITECTURE REDONDANTE N+1

JNV est conforme avec l'architecture N+1 ASI. JNV permet de sélectionner les ASI avec ou sans redondance.

Si l'architecture est redondante, l'agent JNV attend d'avoir reçu toutes les demandes d'ASI avant de procéder à l'arrêt des MV. Si l'architecture n'est pas redondante, le premier événement de l'ASI déclenche le processus d'arrêt.

Dans ce cas précis, les ASI doivent être configurées comme un système parallèle (6 ASI max.) sur l'agent JNV. Chaque ASI possède sa propre adresse IP.

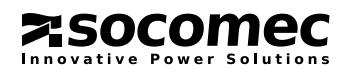

## 3. ENVIRONNEMENT VMWARE

Pour en savoir plus sur l'environnement et les outils de VMware®, consultez le site Internet (www.vmware.com).

### 3.1. COMPATIBILITÉ ESX

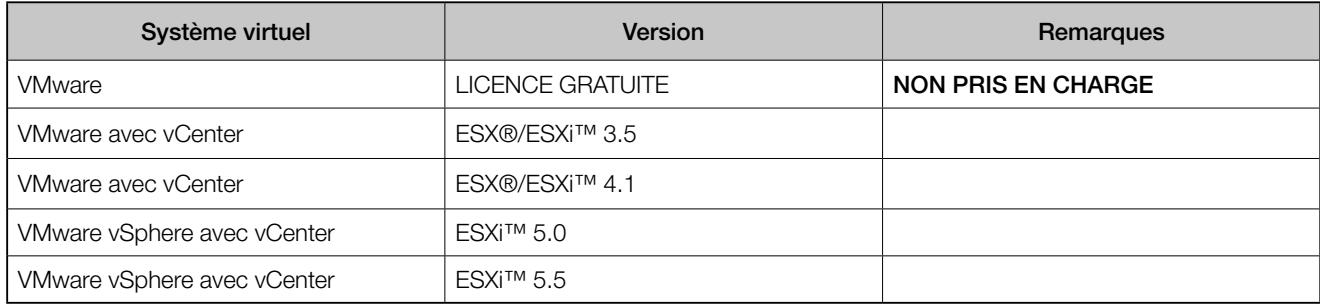

### 3.2. COMPTABILITÉ VCENTER

Il est fortement recommandé d'installer le logiciel JNV sur le serveur MS Windows VMware vCenter™. vCenter peut être installé sur une MV ou sur un serveur externe.

JNV est incompatible avec la version de VMware vCenter™ sous LINUX.

En l'absence de VMware vCenter™, JNV doit être installé sur une MV MS Windows.

### 3.3. UTILITAIRE "VMWARE TOOLS"

Cet utilitaire doit être installé doivent être installés sur toutes les machines virtuelles. Si les outils VMware ne sont pas installés, JNV envoie une commande de mise hors tension à la place de l'exécution de l'arrêt du système d'exploitation.

### 3.4. GESTION DES UUID DES MV

Le serveur vCenter permet au JNV de détecter toutes les MV de tous les hôtes. Les UUID des MV sont stockés dans une base de données (fichier XML externe). Lorsqu'une MV est déplacée sur un autre hôte en utilisant la technologie H.A.<sup>1</sup> ou vMotion, il n'est pas nécessaire de changer les paramètres d'arrêt de JNV pour la MV en question.

Cette fonctionalité n'est disponible que dans le cas où vCenter est présent. Si vCenter n'est pas présent, il est nécessaire de modifier manuellement les paramètres d'arrêt des MV.

1 Haute disponibilité

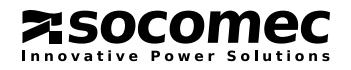

## 4. INSTALLATION DE VIRTUAL JNC

Vous aurez besoin d'un lecteur de CD-ROM accessible depuis les ordinateurs sur lesquels vous voulez installer VIRTUAL-JNC.

### 4.1. COMPTABILITÉ AVEC LES SYSTÈMES D'EXPLOITATION

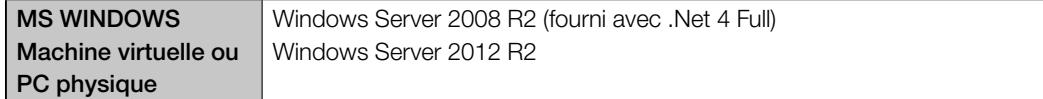

### 4.2. POSSIBILITÉS D'INSTALLATION DE JNV

### Cas 1 : VCenter n'est pas présent

Dans ce cas, VIRTUAL-JNC doit être installé sur une MV Windows pour chaque serveur ESX (1 licence VIRTUAL-JNC est requise pour chaque installation). S'il n'y a qu'un serveur ESX, il est également possible d'installer VIRTUAL-JNC sur un PC/serveur externe qui appartient au même sous-réseau que le serveur ESX.

### Cas 2 : VCenter est présent et installé sur une machine virtuelle

Dans ce cas, VIRTUAL-JNC doit être installé sur une machine virtuelle sur laquelle VCenter est installé.

#### Cas 3 : VCenter est présent et installé sur un PC/serveur externe

Dans ce cas, VIRTUAL-JNC doit être installé sur le PC/serveur externe sur lequel VCenter est installé. Le PC/serveur externe en question doit se trouver sur le même sous-réseau que le serveur ESX.

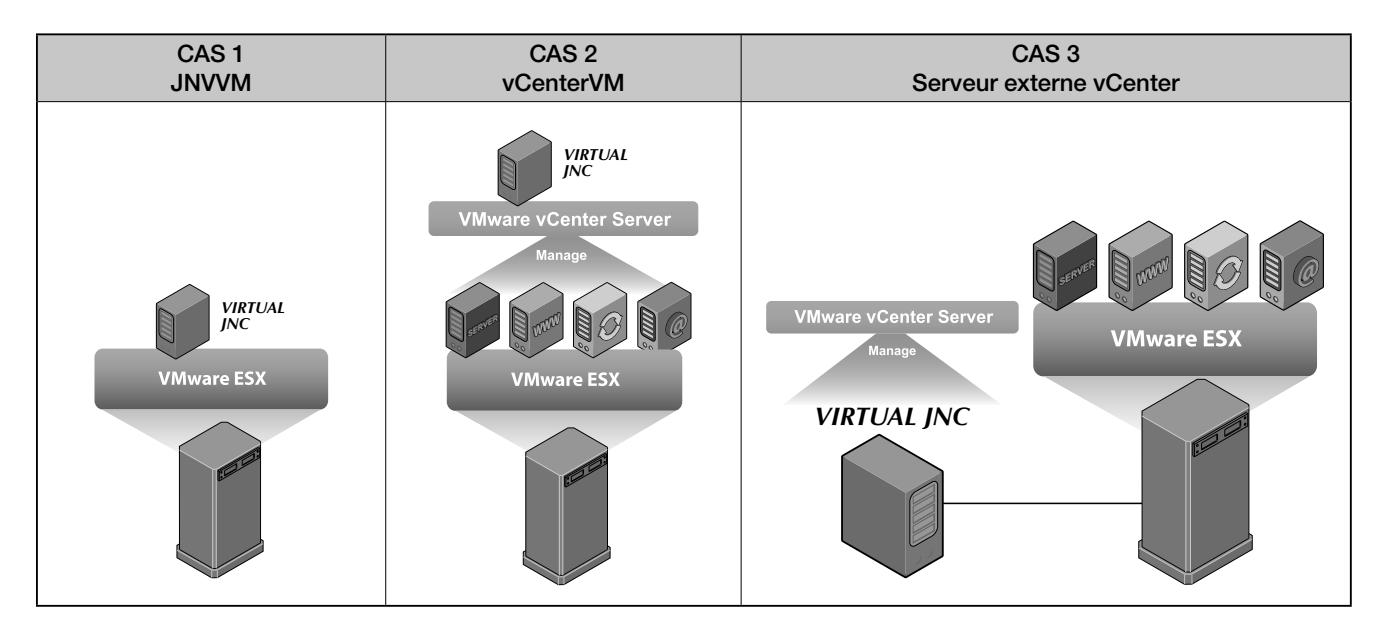

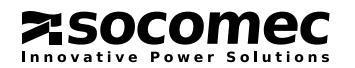

### 4.3. EXÉCUTION DU PACK D'INSTALLATION

Télécharger le pack d'installation depuis le site Internet. Décompressez, puis enregistrez le fichier sur le disque de destination.

### INSTALLATION DE JNV

Lancez setup.exe dans le dossier JNV\SETUP du CD. Le programme vérifie automatiquement si la version la plus récente de l'infrastructure .Net est installée.

Ce même programme setup.exe est utilisé pour réparer ou supprimer le logiciel JNV.

Le dossier par défaut de JNV se trouve dans

C:\Program files\SOCOMEC\Socomec JNV Virtual Systems Shutdown.

#### Étapes d'installation :

- Contrat de licence
- Options d'installation :

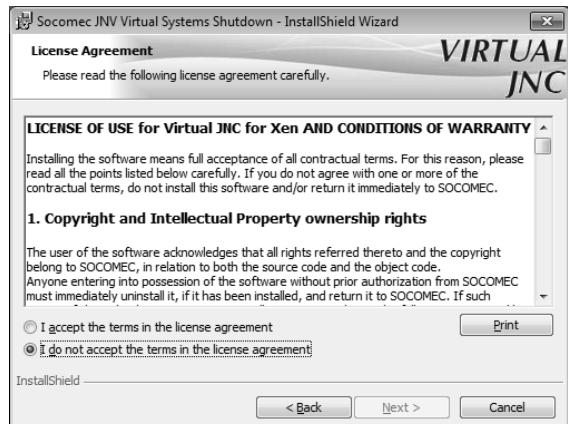

#### - Processus d'installation

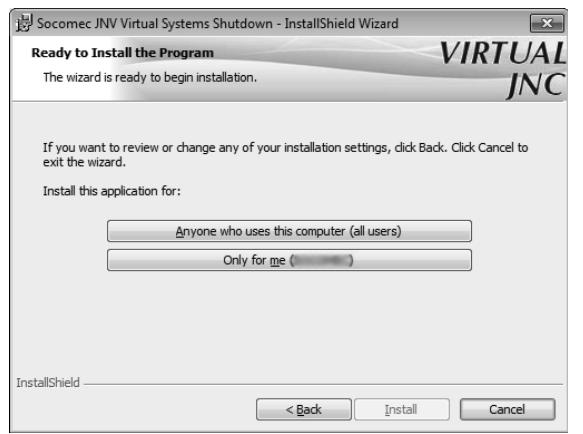

- Un nouveau groupe de programmes est créé :

Socomec JNV **B** JNV Configurator **In JNV Viewer** 

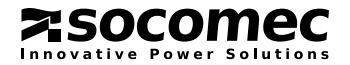

## 5. CONFIGURATION DE VIRTUAL JNC

Exécutez « JNV configurator ».

Les outils de configuration affichent 4 onglets différents, un pour chaque aspect du paramétrage. Le logiciel est identique au logiciel JNC standard sur le plan de l'aspect et de la convivialité.

Un onglet dédié présente la liste de toutes les machines virtuelles.

L'interface utilisateur s'affiche en anglais. Le dernier onglet (Langue) permet de changer de langue en sélectionnant le drapeau du pays correspondant.

### 5.1. ONGLET INFORMATION : CONFIGURATION DE l'ASI ET DU RÉSEAU

### Nb d'ASI en architecture N+1

Saisissez le nombre d'unités ASI en parallèle alimentant les hôtes protégés par VIRTUAL-JNC. En présence d'une seule ASI, saisissez 1.

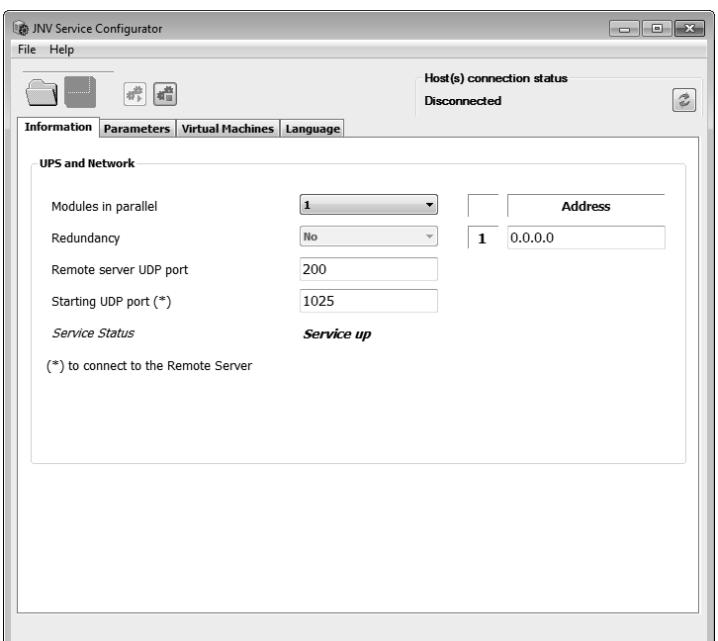

Exemples :

CAS 1 : pour une ASI unique, sélectionnez 1 ;

CAS 2 : pour des unités ASI en parallèle équipées d'une unique interface réseau Ethernet, sélectionnez 1 ;

CAS 3 : pour un système d'ASI indépendantes, sélectionnez le nombre correspondant.

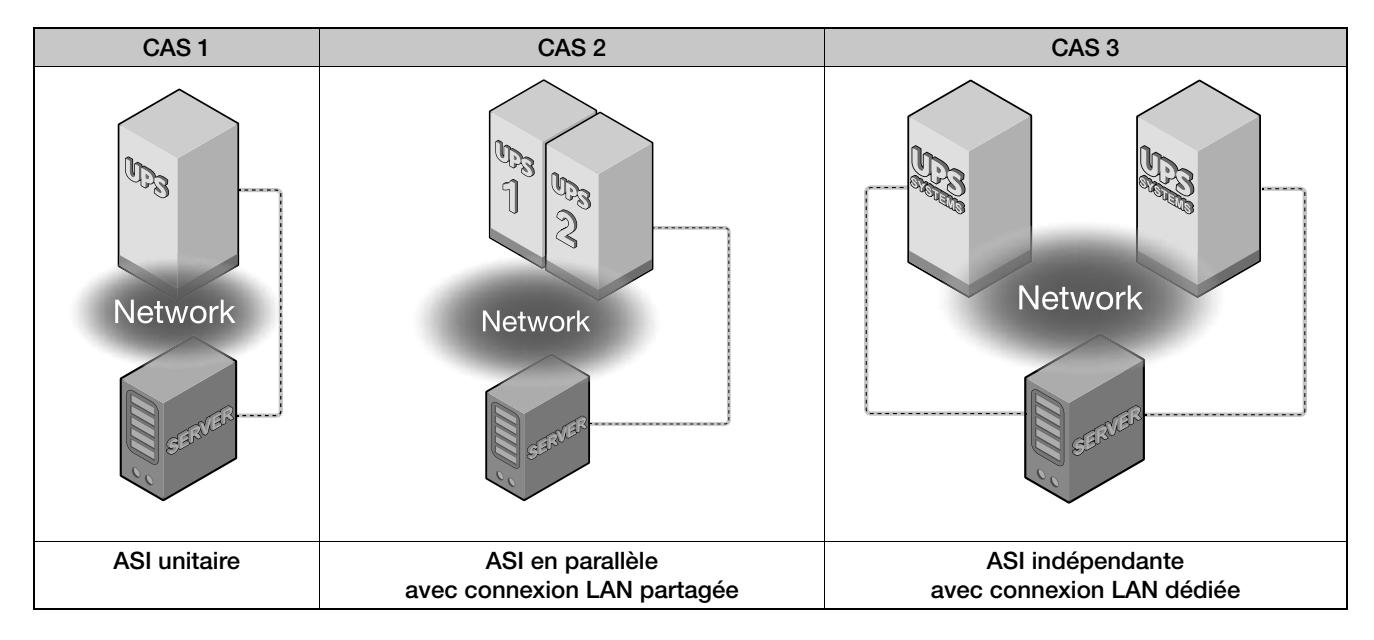

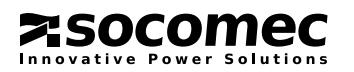

### 5. CONFIGURATION DE VIRTUAL JNC

#### **Redondance**

Ce champ n'est à remplir que si le nombre d'ASI est >1.

Redundancy=NO [Redondance = NON] indique la présence d'un système non redondant. Dans ce cas précis, VIRTUAL-JNC démarre la procédure d'arrêt lorsqu'une ASI du système parallèle détecte un événement d'arrêt (par ex. « UPS Failure »). Redundancy=YES [Redondance = OUI] indique la présence d'un système redondant de niveau n+1. Dans ce cas précis, VIRTUAL-JNC démarre la procédure d'arrêt uniquement lorsqu'au moins 2 ASI du système parallèle détectent simultanément un événement d'arrêt (par ex. « Absence Réseau »).

#### Adresse :

Saisissez l'adresse IP de l'interface réseau Ethernet de l'ASI (IPv4 uniquement)

#### Port UDP du service distant :

Par défaut 200. Le port doit être le même que celui utilisé par l'interface réseau Ethernet de l'ASI.

Tout nouveau paramètre configuré doit être enregistré en cliquant sur le bouton  $\|$ . Le service JNV s'arrête et redémarre automatiquement après l'enregistrement des paramètres.

Les boutons  $\begin{bmatrix} 1 & 1 \\ 1 & 1 \end{bmatrix}$  et permettent de lancer et d'interrompre le service manuellement.

Au démarrage du service, la communication entre JNV et l'interface réseau Ethernet de l'ASI est établie.

Si l'application "Ecran de contrôle" est ouverte et que la connexion est établie, un message apparaît dans la zone de service, et les icônes de l'ASI apparaissent en vert.

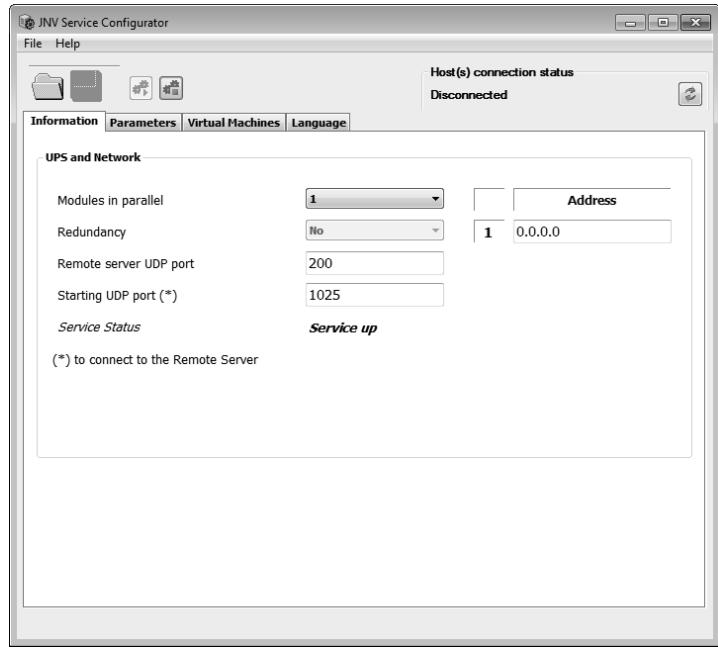

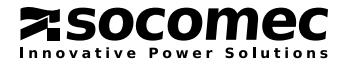

### 5.2. ONGLET PARAMÈTRES : CONFIGURATION DU PROCESSUS D'ARRÊT

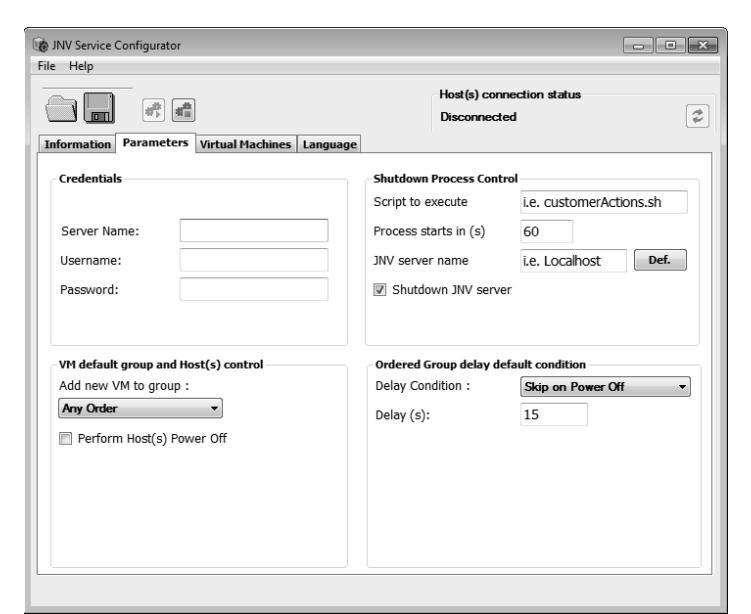

### **CERTIFICATS**

### Server Name [Nom du serveur] :

Insérez l'adresse IP ou le nom de l'ordinateur du serveur vCenter ; s'il n'y en a pas insérez l'adresse IP de l'hôte ESX.

Remarque : l'adresse « localhost » n'est pas prise en charge. Insérez une adresse IP valide (format IPv4 uniquement). Remarque : Lorsque les paramètres d'identification sont modifiés et enregistrés, JNV tente de se connecter à l'hôte ESXi VMware. L'état de la connexion ESXi est indiqué dans le coin supérieur droit de la page.

Valeurs d'état de la connexion : Connecting [En cours de connexion], Disconnected [Déconnecté] ou Connected [Connecté].

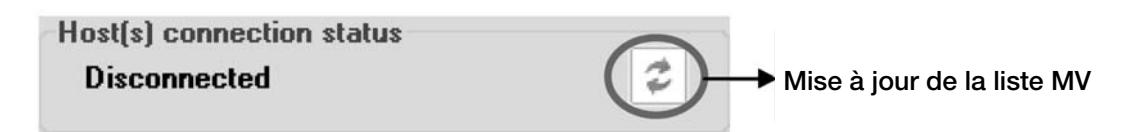

### Login [Identifiant] :

Insérez l'identifiant du compte administrateur

### Password [Mot de passe] :

Insérez le mot de passe du compte administrateur

### VM DEFAULT GROUP AND HOST(S) CONTROL [GROUPE PAR DÉFAUT DES VM ET HÔTE(S)]

### Add new VM to group : [Ajouter une nouvelle VM au groupe]

Si vous ajoutez une MV après cette étape de configuration, la MV est ajoutée au groupe qui a été sélectionné dans la liste déroulante. Ordered [Ordre prédéfini] : arrête la MV dans un ordre précis et après un délai spécifique.

Any Order [sans ordre] : arrête toutes les MV simultanément.

Il existe également un groupe Shutdown with hosts [Arrêt avec Host]. Dans ce cas, l'arrêt de ces MV n'est pas géré depuis JNV. Le groupe s'arrête lorsque les hôtes sont arrêtés en fonction des paramètres d'hôte spécifiques.

### Perform host power off [Demande d'arrêt des Host(s)] :

Si cette option est sélectionnée, l'hôte sera mis hors tension une fois toutes les MV arrêtées. S'il y a plusieurs hôtes, ils seront tous mis hors tension en même temps.

Remarque : Si JNV est installé sur une VM de cet hôte, il sera mis hors tension 10 s plus tard que les autres hôtes. Consultez les conditions de JNV (également avec les différents hôtes).

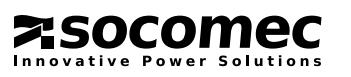

### SHUTDOWN PROCESS CONTROL [CONTRÔLE DU PROCESSUS D'ARRÊT]

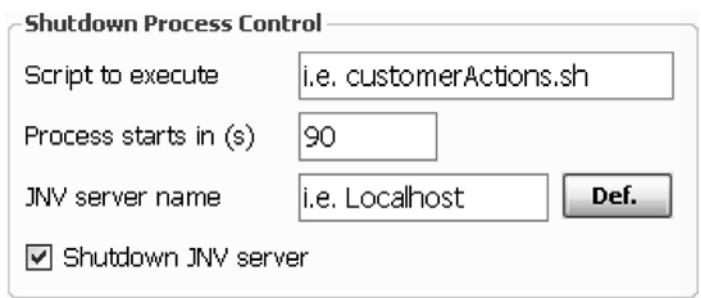

### Script to execute [Dernière commande à exécuter] :

Il est possible d'exécuter un script ou un fichier-lot lorsque l'agent JNV reçoit une commande d'arrêt de la part de l'ASI. Ce script est exécuté à chaque fois que JNV est installé, sur une MV, vcenterVM ou le serveur vCenter. Si ce champ est vierge, aucune action ne sera prise.

### Process starts in (s) [Délai avant exécution du Shutdown] :

Indique le délai exprimé en secondes à partir duquel le processus d'arrêt démarrera. Le compte à rebours démarre lorsque l'agent JNV reçoit la commande d'arrêt de la part de l'ASI (phase irréversible).

Lorsque le délai est écoulé, la commande d'arrêt est envoyée à la première MV du groupe Ordered [Ordre prédéfini].

#### JNV server name [Nom du serveur client] :

Identifie le nom du serveur JNV. Ce nom s'affiche dans la liste de clients de l'interface réseau WEB/SNMP de l'ASI.

Exemple de table client NET VISION :

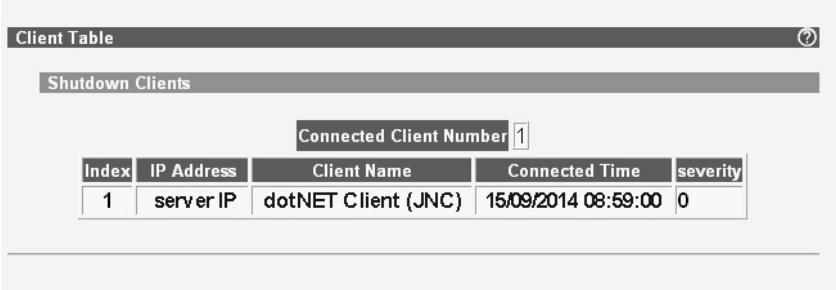

### Shutdown JNV server [Arrêt du serveur JNV] (cas où le serveur vCenter est présent) :

Serveur JNV indique la MV, la vCenterVM ou le PC externe sur lequel le logiciel VIRTUAL JNC est installé. Cette fonction se comporte différemment selon l'emplacement où JNV est installé.

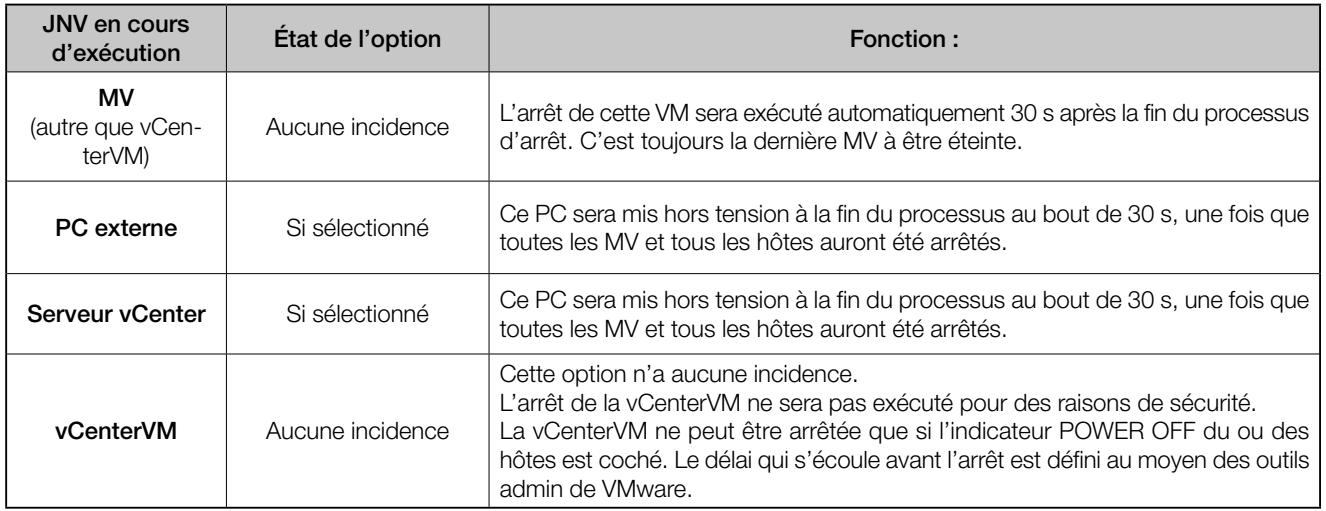

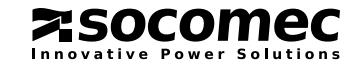

### CONFIGURATION DU PROCESSUS D'ARRÊT

### Résumé des cas

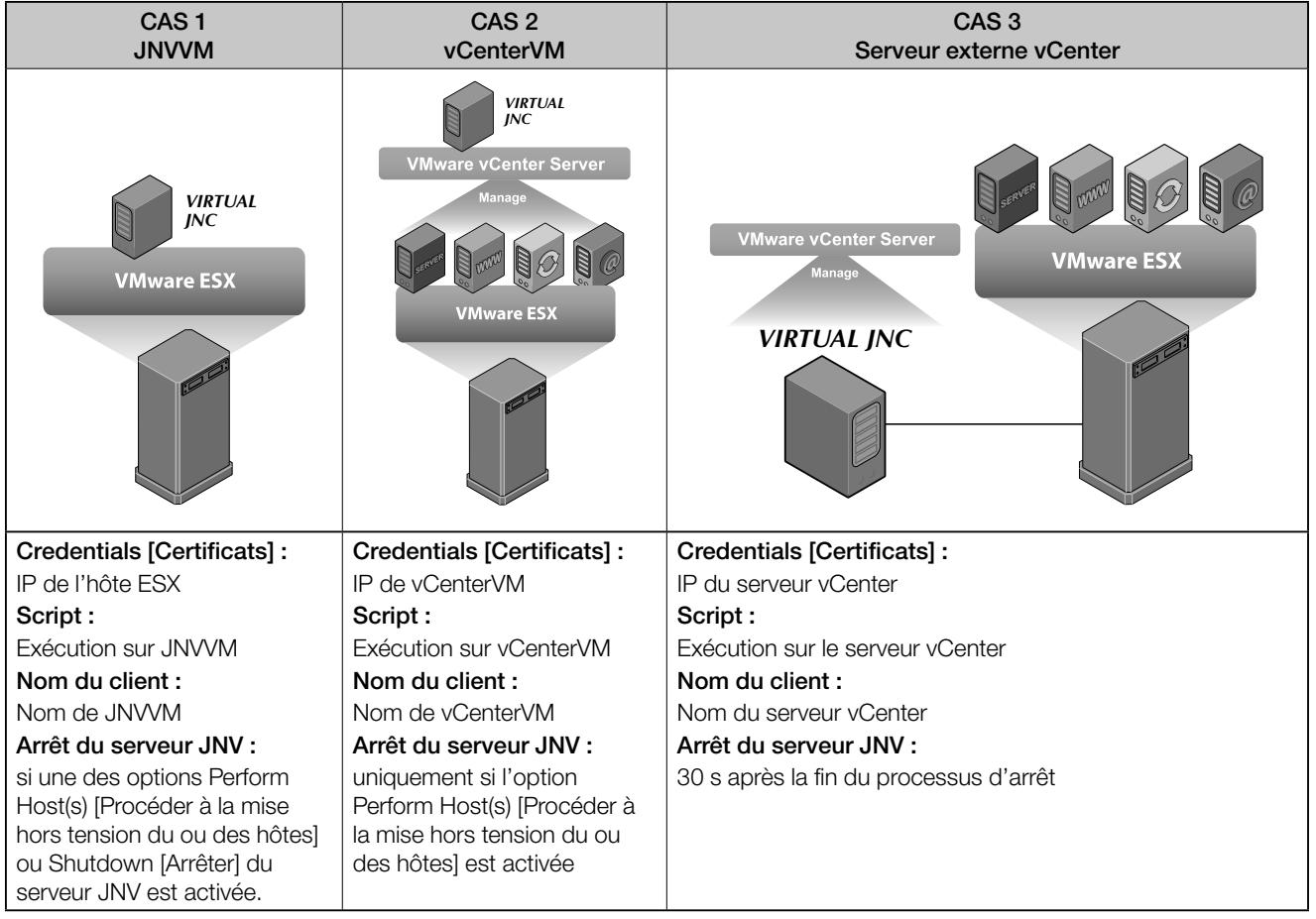

#### Séquence

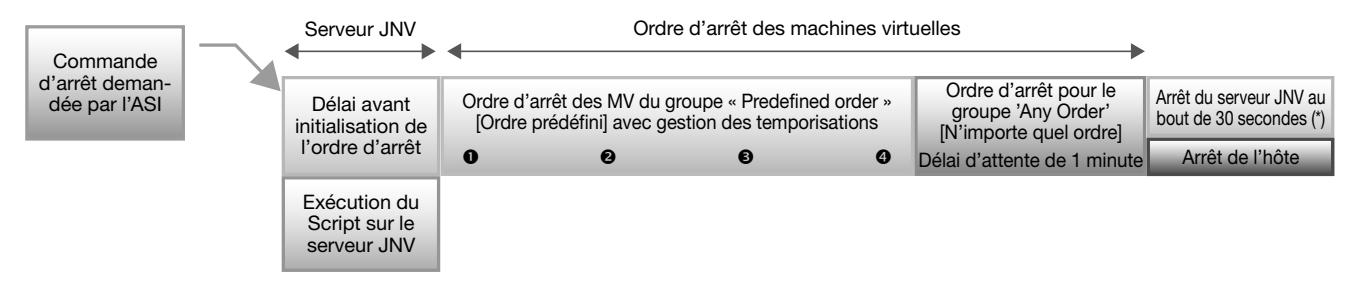

#### (\*) Selon la configuration

Toutes les MV sous « Arrêt avec Host » seront mises hors tension en même temps que l'hôte.

Exemple de 4 MV dans le groupe **"Ordre prédéfini"** : Lorsque la 4<sup>e</sup> MV est hors tension, une commande est envoyée à toutes les VM présentes dans le groupe "Sans ordre". Après une temporisation de 1 minute, la commande d'arrêt est envoyée à l'hôte si demandé.

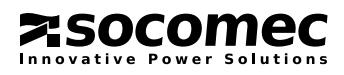

### 5.3. VISUALISATION LISTE DES MACHINES VIRTUELLES

### INTERFACE DES MACHINES VIRTUELLES

Le tableau présente les 3 groupes de machines virtuelles. Pour les MV appartenant au groupe "Ordre prédéfini", le tableau indique le type de gestion de la temporisation et la valeur correspondante.

Il est également possible de déplacer une MV d'un groupe à un autre à l'aide des commandes HAUT et BAS.

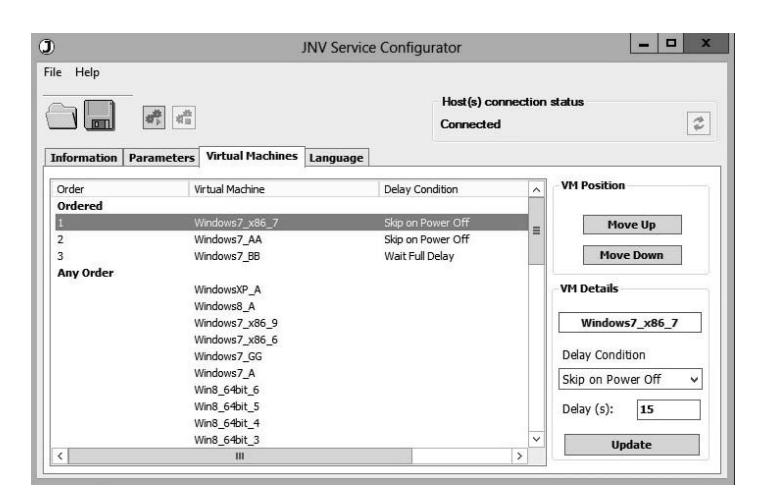

### DÉTECTION DES MACHINES VIRTUELLES

Lorsque cette fenêtre est ouverte, les MV sont automatiquement actualisées.

 $\omega$ mise à jour de la liste en cas de changements de MV sur l'hôte. Cette fonction est désactivée durant l'installation de JNV. Il

est nécessaire d'enregistrer la configuration ( ) avant de procéder à une détection de MV.

### GROUPE ORDERED [ORDRE PRÉDÉFINI]

Les MV présentes dans ce groupe sont arrêtées suivant l'ordre énoncé dans la liste. L'arrêt de la MV suivante dépend de la condition de temporisation par rapport à la MV précédente.

Ordre du processus d'arrêt :

1 La première MV est arrêtée lorsque le compte à rebours du processus d'arrêt est écoulé (onglet de configuration des paramètres d'arrêt).

2 La deuxième MV est arrêtée une fois que la première est hors tension (Après le précédent) ou à la fin de l'intervalle de temporisation (AttenteDélaiComplet).

<sup>3</sup> La MV suivante suit le même principe.

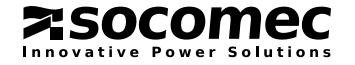

### CONDITIONS DE TEMPORISATION

### Après le précédent

Une fois qu'une MV est hors tension, l'arrêt de la MV suivante est entamé.

Si à la fin du délai la MV est toujours sous tension, JNV force la mise hors tension et envoie une commande d'arrêt à la MV suivante.

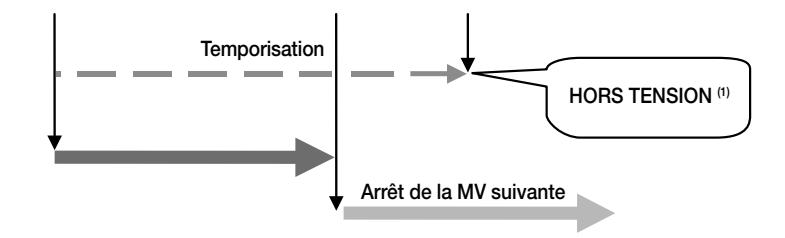

### Attendre la fin du délai

La MV suivante s'arrête à la fin du délai, même si la MV actuelle est arrêtée. Si cette MV n'est pas mise hors tension à la fin du délai, JNV force la mise hors tension et arrête la MV suivante.

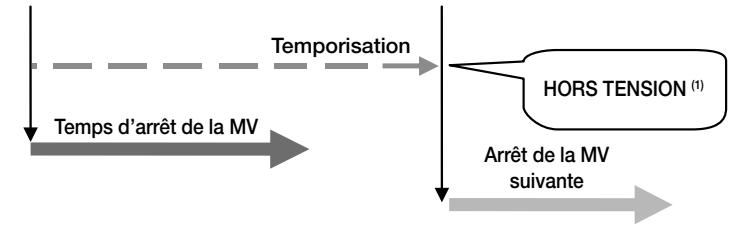

(1) forcée si l'arrêt ne se produit pas dans le délai imparti.

### GROUPE ANY ORDER [SANS ORDRE]

JNV envoie une commande d'arrêt à toutes les MV comprises dans cette liste lorsque la dernière MV du groupe "Ordre prédéfini" est arrêtée et est hors tension.

Au bout de 1 minute (délai d'attente), JNV envoie une commande de mise hors tension à toutes les MV encore allumées. JNV attend également que toutes les MV soient correctement arrêtées par la commande d'arrêt pendant cet intervalle.

### GROUPE SHUTDOWN WITH HOST [ARRÊT AVEC HÔTES]

JNV ne tient pas compte des MV comprises dans cette liste.

Les MV appartenant à ce groupe ne seront arrêtées qu'en cas de mise hors tension de l'hôte (sur lequel les MV sont exécutées). Les conditions et les configurations d'arrêt sont indépendantes de JNV et peuvent devoir être configurées manuellement dans les paramètres de l'hôte.

### DÉPLACEMENT DES MV

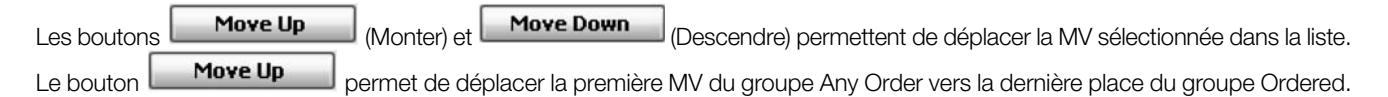

### MODIFICATION DU DÉLAI D'ARRÊT DES MV

Sélectionnez une MV dans le groupe "Ordre prédéfini", modifiez le type de gestion de la temporisation et la valeur correspondante,

puis appuyez sur le bouton **puis de la dividence de la dividence** pour confirmer le changement. La MV dans le groupe Ordered est mise à jour. N'oubliez pas d'enregistrer le changement.

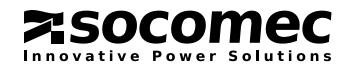

### 5.4. GESTION DU DÉLAI D'ARRÊT

### Exemple :

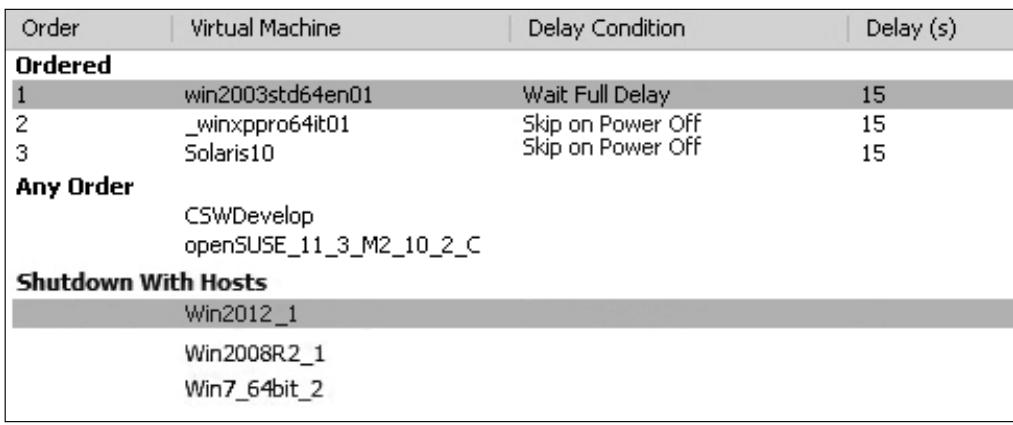

#### Arrêt avec hôtes

Déroulement du processus :

La MV  $\bullet$  win2003std64en01 est la première MV à s'arrêter dans cet exemple.

Les MV du groupe Any Order, CSWDevelop et openSUSE, s'arrêtent lorsque la MV <sup>®</sup> Solaris10 est hors tension. Les MV du groupe Shutdown with hosts ne sont pas arrêtées par le logiciel JNV.

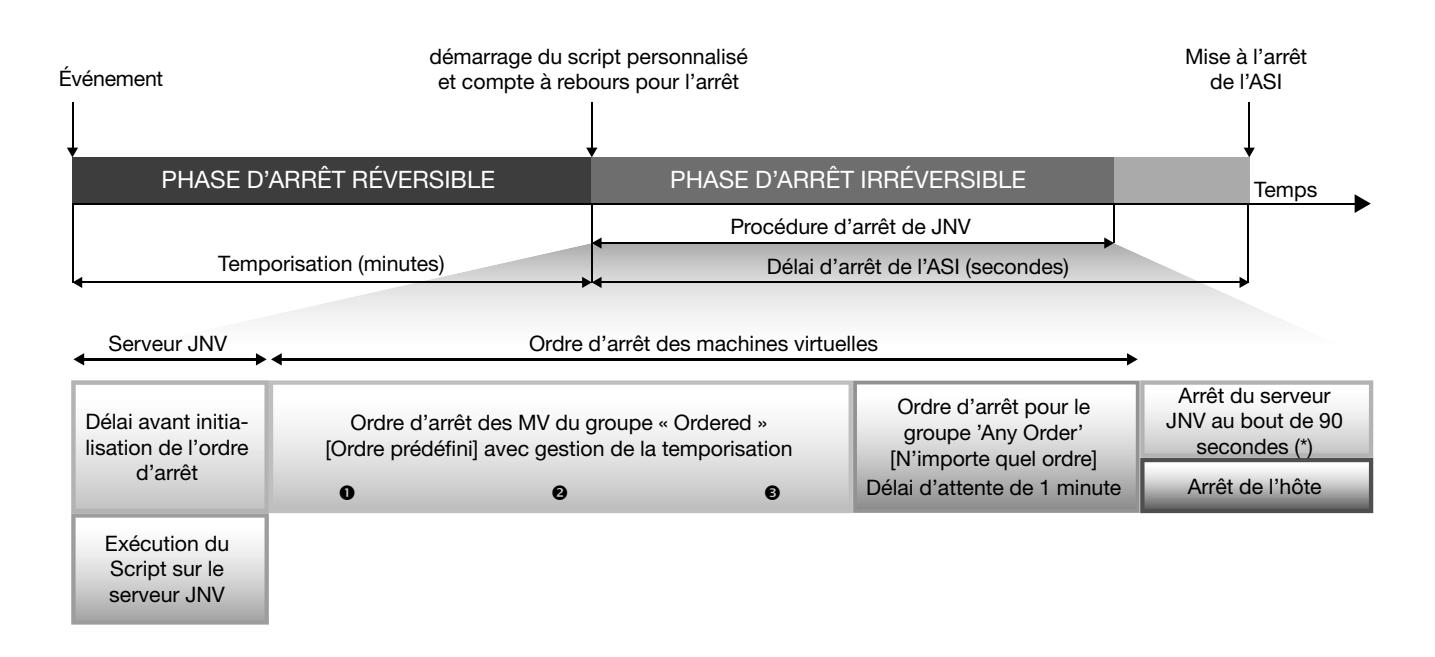

(\*) Selon la configuration

Toutes les MV sous « shutdown with Host » seront mises hors tension en même temps que l'hôte.

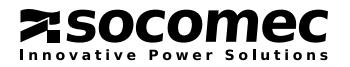

Informations sur l'ordre du groupe Ordered [Ordre prédéfini] :

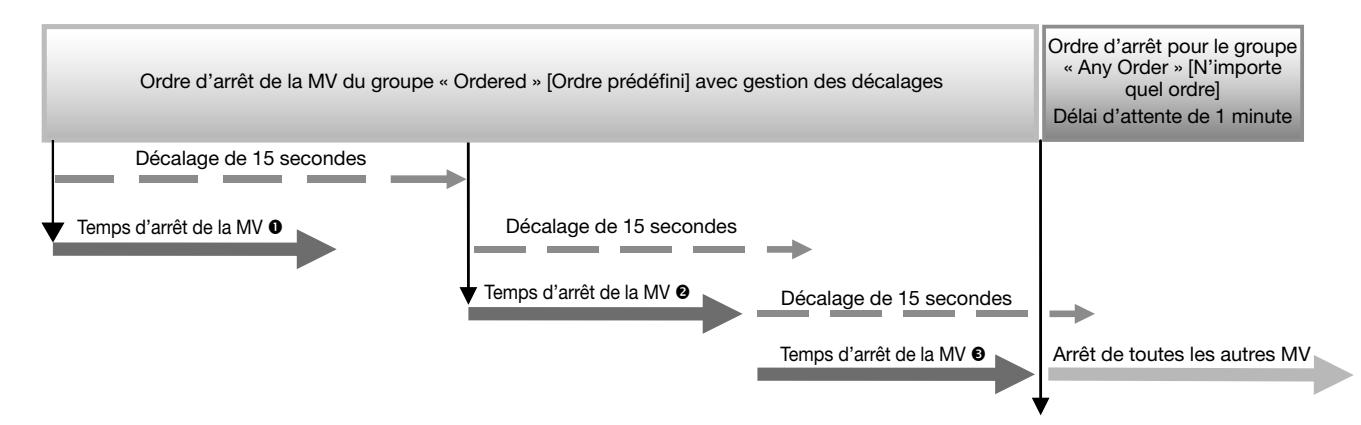

Données de temporisation :

- 1. La durée maximale du processus d'arrêt pour le groupe Ordered est calculée à partir de la formule suivante :
- $\overline{\phantom{0}}$  de décalage pour chaque MV ; 3  $*$  15 = 45 secondes max. 2. La durée du processus d'arrêt pour le groupe Any Order est limitée à 60 s (1 min).
- 3. Ajoutez une temporisation de xx secondes avant de lancer le processus et 90 s de temporisation avant l'arrêt des hôtes.
- 4. Durée totale du processus d'arrêt :
- $xx + 45 + 60 + 90 = xx + 195$  s

Restriction :

- Il est impossible d'exécuter un script local sur la MV ou l'hôte.

- En l'absence d'outils de VMware sur chacune des MV, la commande de mise hors tension est exécutée à la place de la commande d'arrêt du système d'exploitation.

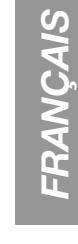

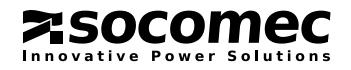

### 5.5. GESTION DE L'AUTONOMIE DE LA BATTERIE

REMARQUE : tous les délais définis pour le processus d'arrêt doivent tenir compte des éléments suivants :

- Durée d'autonomie restante de la batterie
- Durée requise pour arrêter toutes les MV et tous les hôtes.

### Durée totale du processus d'arrêt des MV (pire scénario) :

∑ délai MV (groupe Ordered) + 60 s de délai d'attente (groupe Any Order) + 90 s pour l'arrêt du serveur JNV

### Durée totale du processus d'arrêt : Délai d'arrêt de l'ASI + compte à rebours JNV + processus d'arrêt MV.

Pour des raisons de sécurité, il convient de faire en sorte que :

#### Durée totale du processus d'arrêt <= ½ de l'autonomie de la batterie

Exemple avec 10' d'autonomie (600''), hôte avec 9 MV + MV avec JNV installé

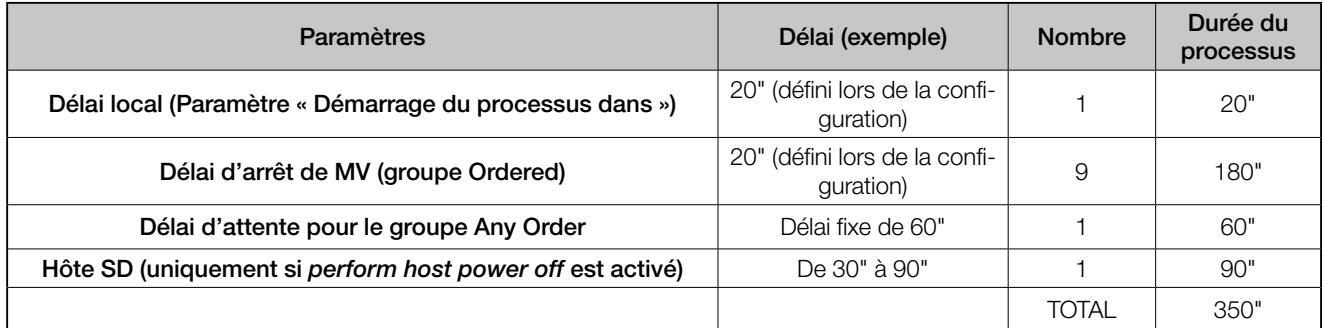

Pour respecter les marges de sécurité (1/2 autonomie batterie), il est conseillé de faire fonctionner l'ASI sur la batterie au maximum 1 ou 2 minutes, avant d'envoyer la commande d'arrêt au serveur.

Si l'arrêt de l'ASI est configuré par l'interface réseau Ethernet, il est nécessaire de vérifier le délai en fonction de la durée d'arrêt complète requise.

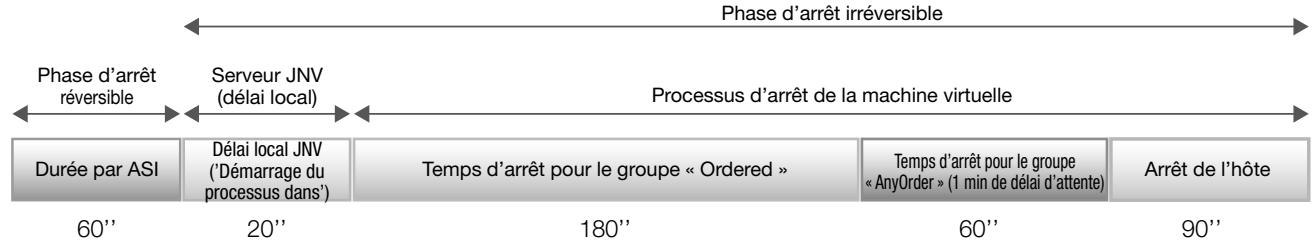

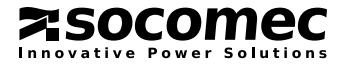

## 6. VIRTUAL JNC ECRAN DE CONTRÔLE

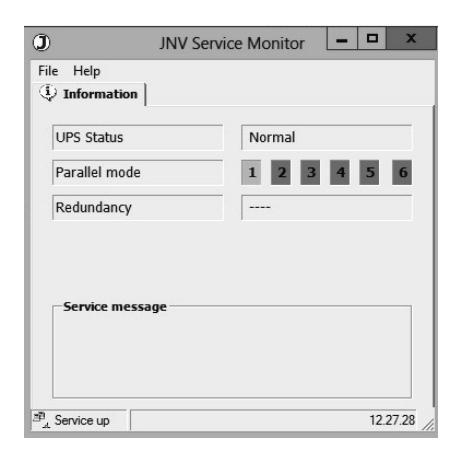

Cet écran indique le statut de l'ASI et du service JNV, et affiche les différentes notifications envoyées par JNV. Lorsque l'afficheur JNV est activé, une icône apparaît dans la barre d'état système :

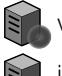

vert (connecté à l'ASI)

jaune (procédure d'arrêt en cours ou aucune communication avec l'ASI)

### 6.1. ÉTAT DE L'ASI

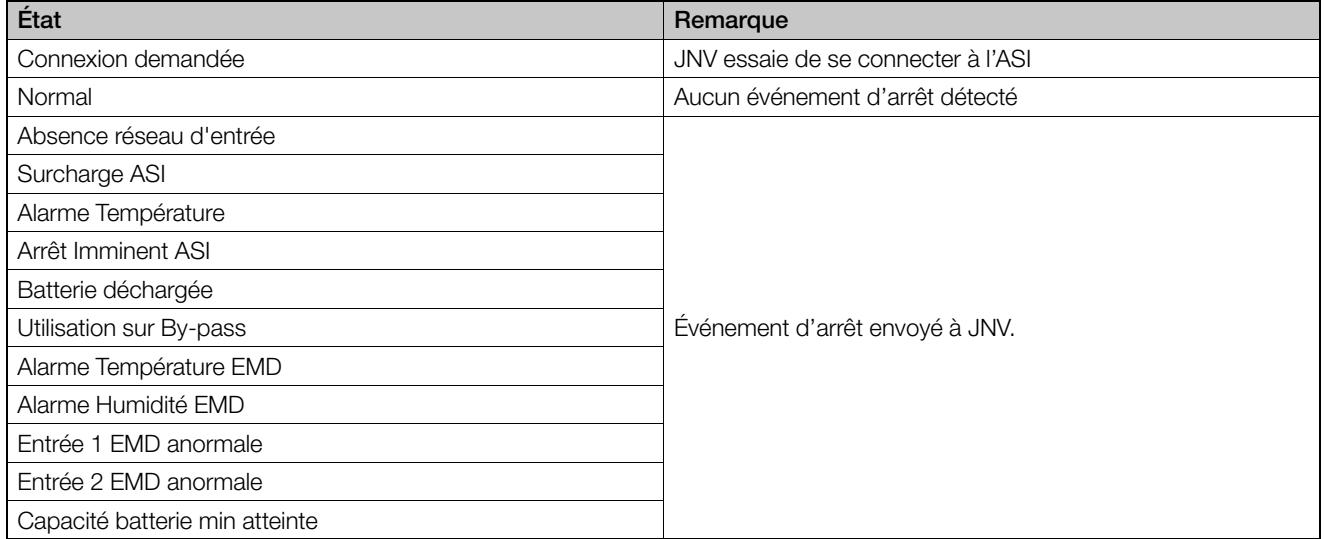

### 6.2. COULEURS DES ICÔNES D'ÉTAT DE L'ASI

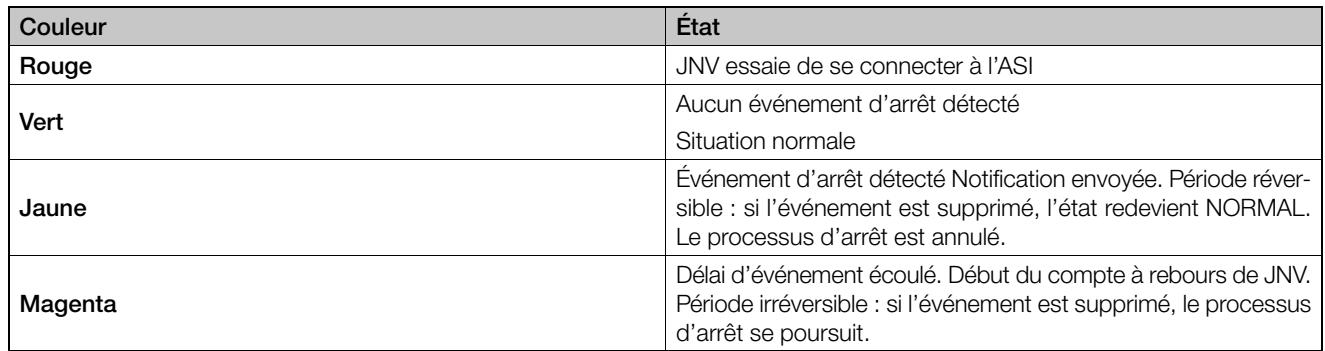

### 6.3. NOTIFICATION

La zone de message de service indique le motif de l'événement, avec la date et l'heure. REMARQUE : si l'afficheur n'est pas activé, la notification n'est pas visible.

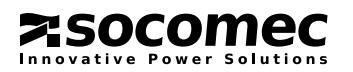

## Socomec worldwide

#### IN EUROPE

#### BELGIUM UPS / Power Control & Energy Efficiency / Solar Tel. +32 2 340 02 30

Fax +32 2 346 28 99 info.be@socomec.com FRANCE

UPS / Power Control & Energy Efficiency / Solar Tel. +33 1 45 14 63 00 Fax +33 1 48 67 31 12 dcm.ups.fr@socomec.com

### GERMANY

Power Control & Energy Efficiency Tel. +49 7243 65292 0 Fax +49 7243 65292 13

info.scp.de@socomec.com UPS Tel. +49 621 71 68 40 Fax +49 621 71 68 444 info.ups.de@socomec.com

#### **ITALY**

Power Control & Energy Efficiency Tel.+39 02 98 49 821 Fax +39 02 98 24 33 10 info.scp.it@socomec.com

Solar Tel. +39 0444 598611 Fax +39 0444 598627 info.solar.it@socomec.com

UPS Tel.+39 02 98 242 942 Fax +39 02 98 240 723 info.ups.it@socomec.com NETHERLANDS

UPS / Power Control & Energy Efficiency / Solar Tel. +31 30 760 0900 Fax +31 30 637 2166 info.nl@socomec.com

#### POLAND

Power Control & Energy Efficiency Tel. +48 91 442 64 11

Fax +48 91 442 64 19 info.scp.pl@socomec.com

### UPS

Tel. +48 22 825 73 60 Fax. +48 22 825 73 60 info.ups.pl@socomec.com

HEAD OFFICE SOCOMEC GROUP S.A. SOCOMEC capital 10 816 800€ R.C.S. Strasbourg B 548 500 149 B.P. 60010 - 1, rue de Westhouse F-67235 Benfeld Cedex - FRANCE Tel. +33 3 88 57 41 41 Fax +33 3 88 74 08 00 info.scp.isd@socomec.com

#### PORTUGAL

UPS / Solar Tel.+351 261 812 599 Fax +351 261 812 570 info.ups.pt@socomec.com

ROMANIA UPS / Power Control & Energy Efficiency / Solar Tel. +40 21 319 36 88 Fax +40 21 319 36 89

info.ro@socomec.com RUSSIA

UPS / Power Control & Energy Efficiency / Solar Tel. +7 495 775 19 85

Fax +7 495 775 19 85 info.ru@socomec.com

#### SLOVENIA

UPS / Power Control & Energy Efficiency / Solar Tel. +386 1 5807 860 Fax +386 1 561 11 73

#### info.si@socomec.com **SPAIN**

UPS / Power Control & Energy Efficiency / Solar

Tel. +34 93 540 75 75 Fax +34 93 540 75 76 info.es@socomec.com

### UNITED KINGDOM

Power Control & Energy Efficiency Tel. +44 1462 440 033 Fax +44 1462 431 143 info.scp.uk@socomec.com UPS Tel.+44 1285 863 300

Fax+44 1285 862 304 info.ups.uk@socomec.com

#### **TURKEY** UPS / Power Control & Energy Efficiency /

Solar Tel. +90 216 540 71 20-21-22 Fax +90 216 540 71 27 info.tr@socomec.com

#### IN ASIA PACIFIC

### AUSTRALIA

UPS Tel. +61 2 9325 3900 Fax +61 2 9888 9544 info.ups.au@socomec.com

**CHINA** UPS / Power Control & Energy Efficiency Tel. +86 21 52 98 95 55 Fax +86 21 62 28 34 68 info.cn@socomec.com

INDIA Power Control & Energy Efficiency Tel. +91 124 4027210 Fax +91 124 4562738 info.scp.in@socomec.com

UPS / Solar Tel. +91 44 39215400 Fax +91 44 39215450 & 51 info.ups.in@socomec.com info.solar.in@socomec.com

#### **SINGAPORE** UPS / Power Control & Energy Efficiency Tel.+65 6506 7600 Fax +65 64 58 7377

THAILAND UPS Tel. +66 2 941 1644 7

info.ups.th@socomec.com

Fax +84 8 3559 1221 info.ups.vn@socomec.com

#### IN MIDDLE FAST

UNITED ARAB EMIRATES UPS / Power Control & Energy Efficiency / Solar Tel.+971 4 29 98 441 Fax +971 4 29 98 449 info.ae@socomec.com

#### IN AMERICA

USA, CANADA & MEXICO Power Control & Energy Efficiency Tel. +1 617 245 0447 Fax +1 617 245 0437 info.us@socomec.com

#### OTHER COUNTRIES

NORTH AFRICA Algeria / Morocco / Tunisia info.naf@socomec.com

AFRICA Other countries info.africa@socomec.com

SOUTH EUROPE Cyprus / Greece / Israel / Malta info.se@socomec.com

SOUTH AMERICA Tel. +34 93 540 75 75 info.es@socomec.com

MORE DETAILS www.socomec.com/worldwide

YOUR DISTRIBUTOR

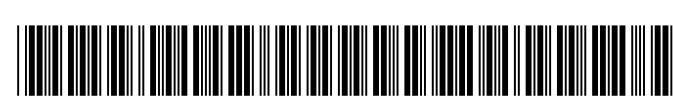

IOMVJNCXXX00-FR 03 01.2015

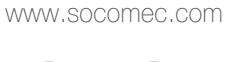

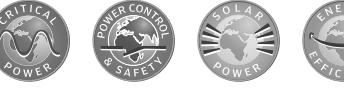

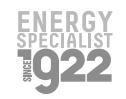

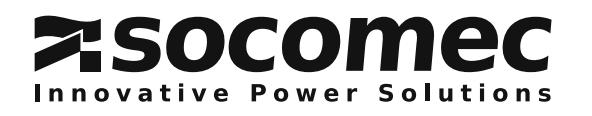

Fax +66 2 941 1650 VIETNAM

UPS Tel. +84 8 3559 1220

info.sg@socomec.com